### **Umbenennen:**

• **Ordner** Schriftarten\_Ausgangslage in **Schriftarten\_Name** und PowerPoint-Dokument: Schriftarten\_Ausgangslage.pptx in **Schriftarten\_Name.pptx** umbenennen

# **Übung Schriftarten Teil 1**

(Ergebnis: PP-Dokument: **Schriftarten\_Name.pptx** und Design-Dokument: **Schriftarten\_Name.thmx**

- Wählen Sie für die Präsentation das Design Dividende
- Ändern Sie die Design-Farben, die Design-Schriftarten und die Design-Seitenfarbe (Hintergrundfarbe) wie es Ihnen gefällt.
- Speichern Sie das neu erstellte Design mit dem Namen **Schriftarten\_Name.thmx** im Ordner Schriftarten\_Name

Bearbeiten Sie die Folien der Präsentation Schriftarten\_Name.pptx weiter wie folgt:

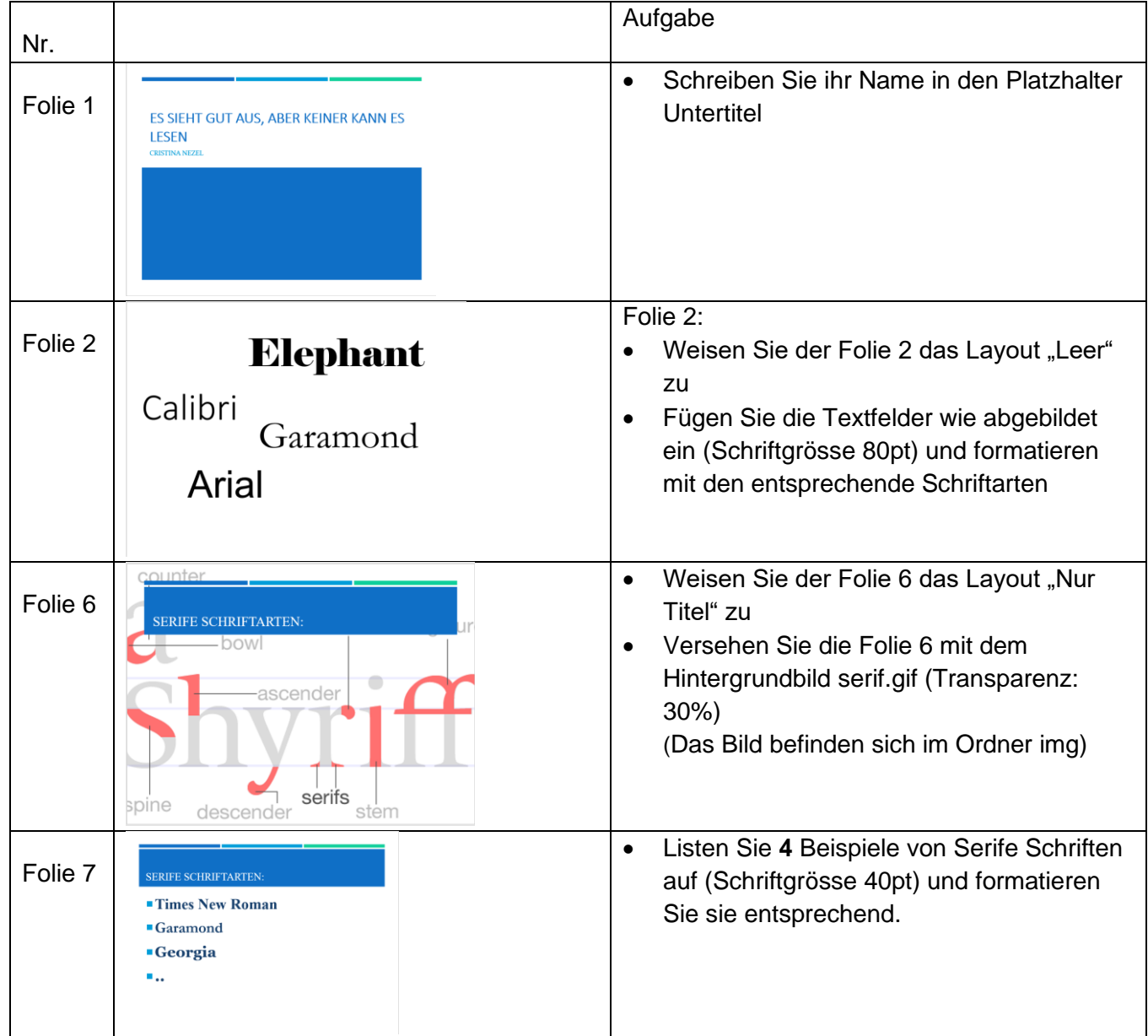

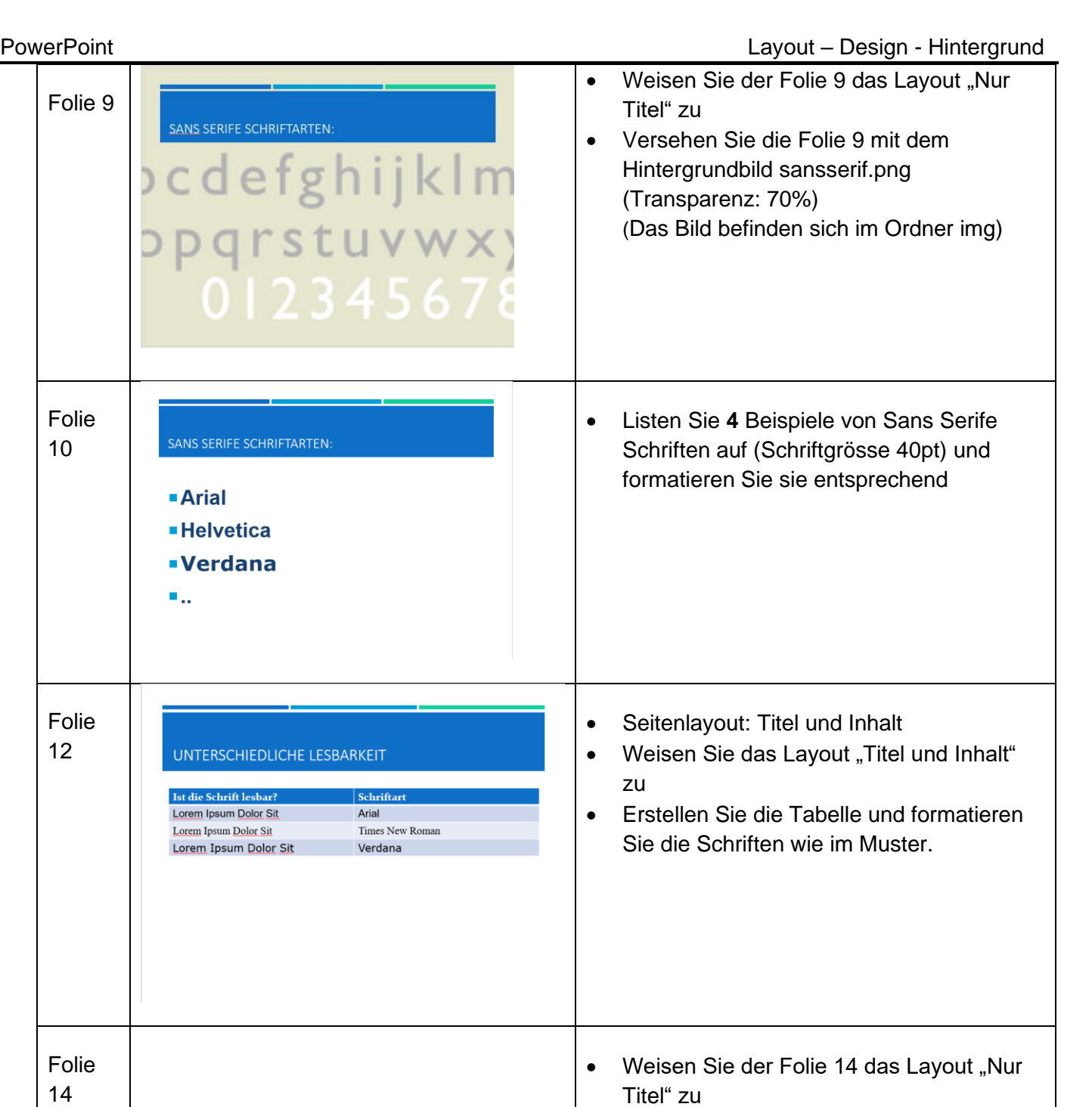

Folie 14

• Fügen Sie die Textfelder abgebildet ein

• Benutzen Sie die Schriftart Calibri light

(Schriftgrösse 80pt)

## **Übung Schriftarten Teil 2**

### **Schriftarten\_Name.pptx und Schriftarten\_Name.thmx**

Lesen Sie das PowerPoint-Dokument Schriftarten\_Name.pptx durch (Auch die Notizen)

Erstellen Sie ein Word-Dokument mit dem Namen Schriftarten\_Name.docx und speichern Sie es im Ordner Schriftarten\_Name.

Im Word Dokument beantworten Sie folgende Fragen:

- Was sind Serife und Sans Serife Schriften?
- Welche sollte man lieber benutzen in einer PowerPoint Präsentation?
- Wie viele Schriftarten sollte man benutzen in einer PowerPoint Präsentation?

#### **Geben Sie im den Ordner Schriftarten\_Name im Ordner I:Nezel/Klasse/Abgabe-Schriftarten ab**